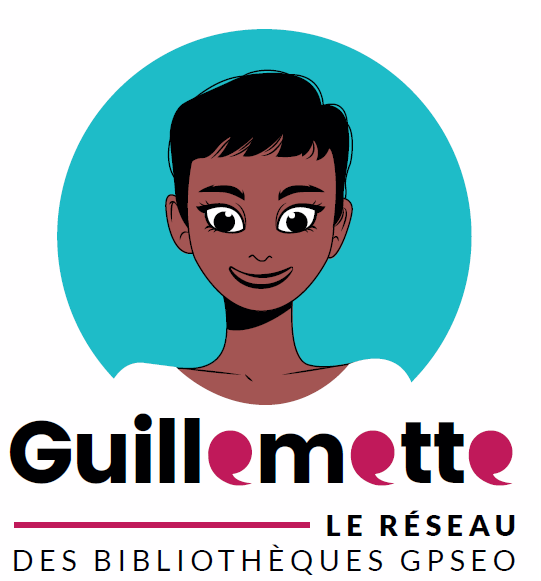

# **Guide contributeur Guillemette**

**Alimenter la page de sa bibliothèque... Version du 02/11/2020**

**Attention, concernant :** 

- La mise en forme
- Les enrichissements (ajout de liens, d'images, de cartes, de vidéos…).

**voir "Guide contributeur - Mise en forme et enrichissements".**

## Table des matières

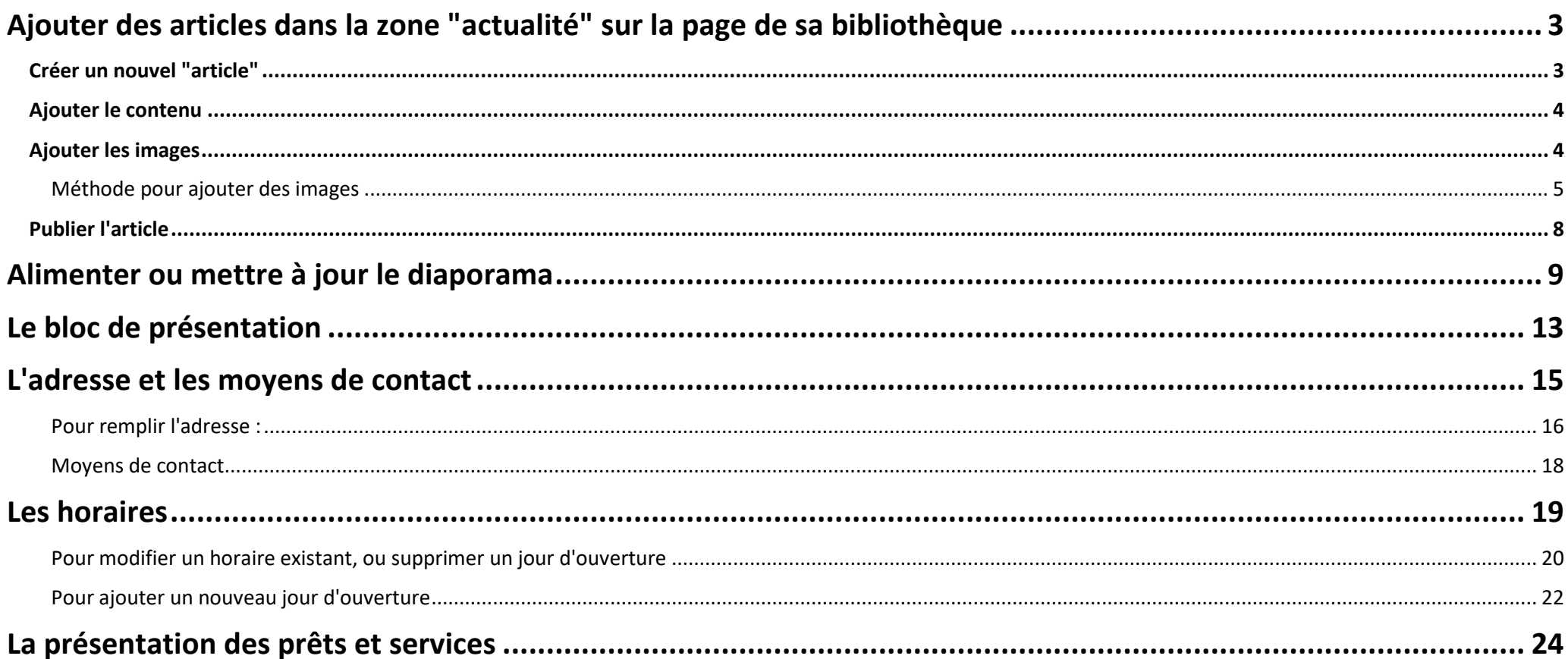

# <span id="page-2-0"></span>Ajouter des articles dans la zone "actualité" sur la page de sa bibliothèque

## <span id="page-2-1"></span>Créer un nouvel "article"

**article".**

**1. Une fois connecté en tant que contributeur** : dans l'administration (en bas de la page d'accueil) : cliquez sur "**gestion des articles**".

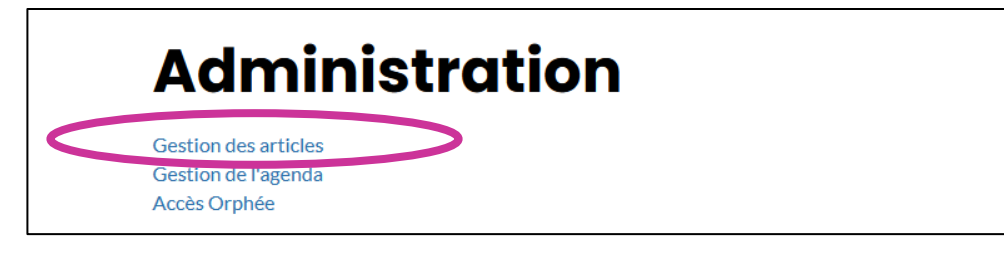

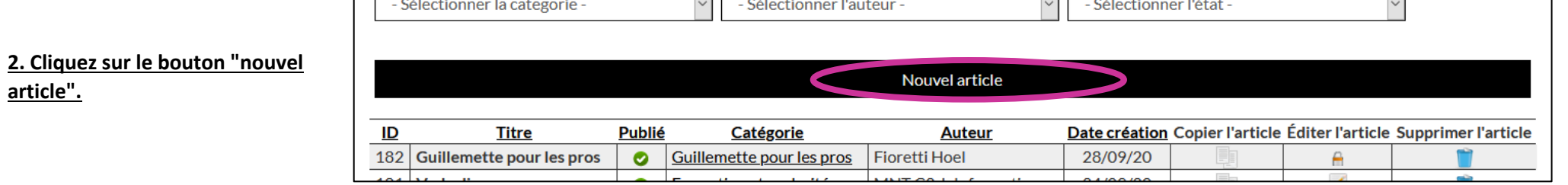

<span id="page-3-0"></span>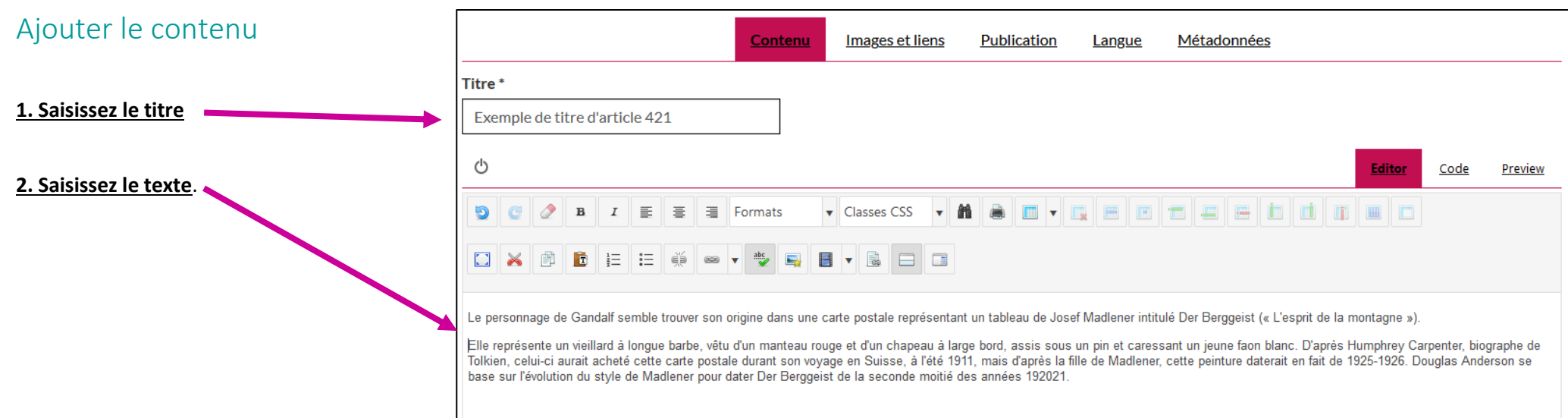

<span id="page-3-1"></span>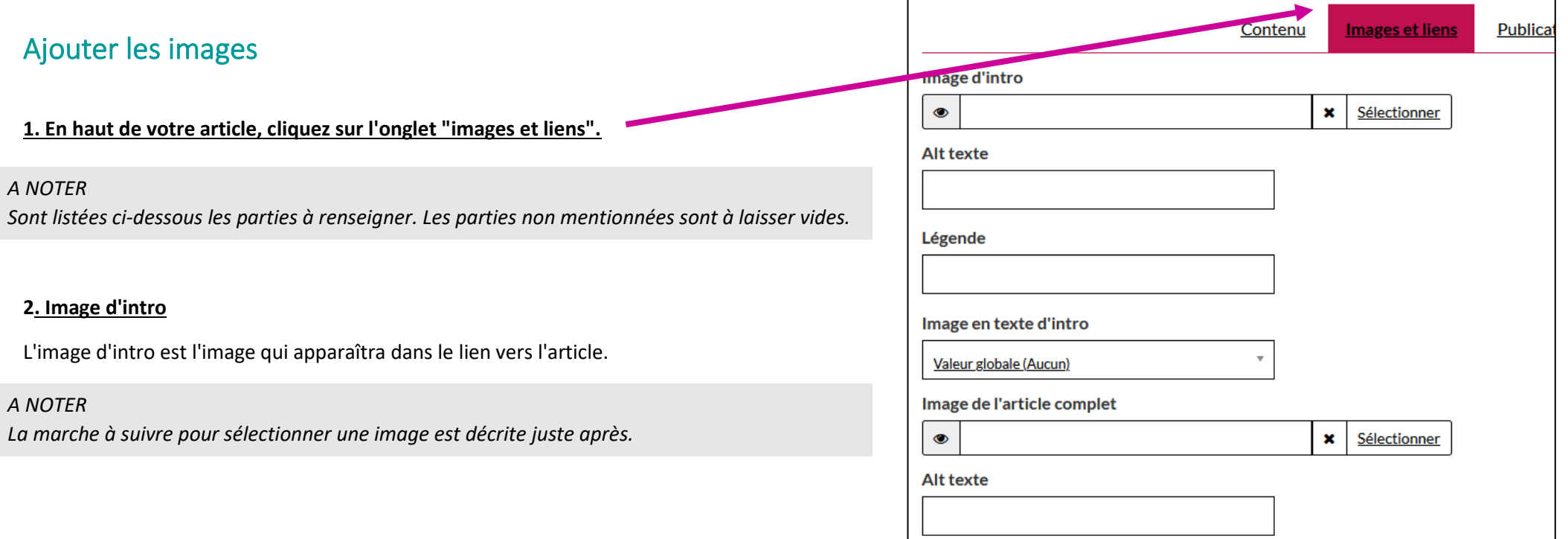

#### **3. Alt texte**

Sert à fournir un descriptif des images pour les utilisateurs n'y ayant pas accès. A remplir seulement si l'image est nécessaire à la compréhension de l'article.

#### **4. Image de l'article complet**

Il s'agit de l'image qui apparaîtra en tête de votre article.

*A NOTER Si vous n'en indiquez pas, l'image définie comme "image d'intro" sera celle utilisée.* 

**5. Alt texte :** idem que **3.**

<span id="page-4-0"></span>**Méthode pour ajouter des images**

### **1. Cliquez sur "sélectionner" (à côté de "image d'intro ou d'image d'article complet).**

Une nouvelle fenêtre s'ouvre. Selon si l'image est (ou non) déjà présente sur le site Guillemette, la marche à suivre est différente.

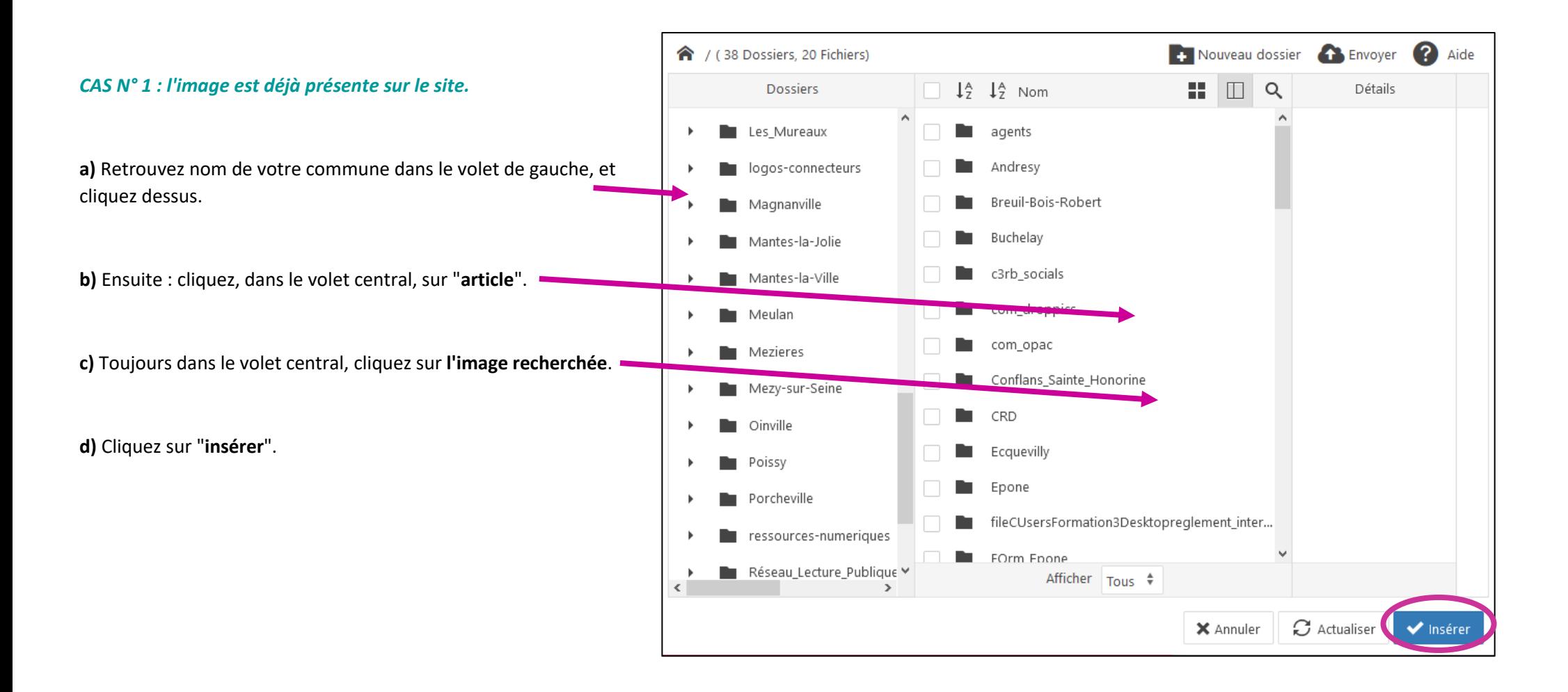

#### *CAS N° 2 : l'image n'est pas présente sur le site :*

**a)** Retrouvez **le nom de votre commune** dans le volet de gauche, et cliquez dessus.

**合** / (38 Dossiers, 20 Fichiers)

Dossiers

Les\_Mureaux

Magnanville

n.

 $\mathbf{F}$ 

.

logos-connecteurs

Mantes-la-Jolie

Mantes-la-Ville

**b)** Cliquez, dans le volet central, sur "**article**".

**c)** Cliquez sur "**envoyer**".

**d)** Dans la fenêtre qui s'ouvre, cliquez sur "**explorer**".

**e) Allez chercher votre image**, et double-cliquez dessus.

#### *ATTENTION*

*La taille des "images d'articles complets" ne doit pas être trop petite, sous peine d'obtenir un résultat pixellisé.*

**f)** Cliquez sur "**envoyer**".

**g)** De retour à la première fenêtre : cliquez sur **"insérer"**.

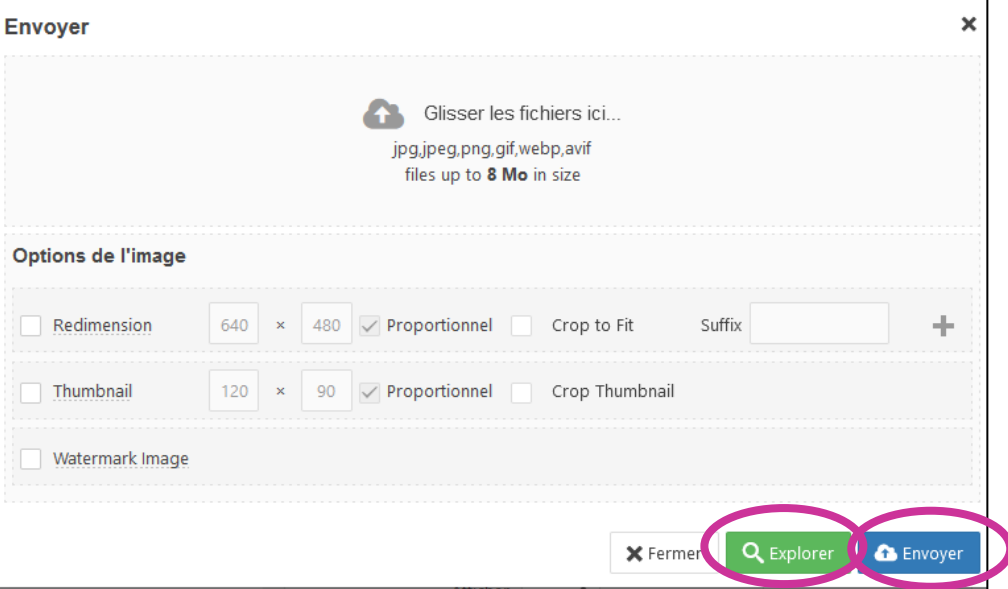

Envoyer

Détails

Nouveau dossier

 $\Box$  Q

18.

 $\downarrow^A_{\text{Z}}$   $\downarrow^A_{\text{Z}}$  Nom

agents

Andres

Buchelay

c3rb\_socials

Breuil-Bois-Robert

2

Aide

## <span id="page-7-0"></span>Publier l'article

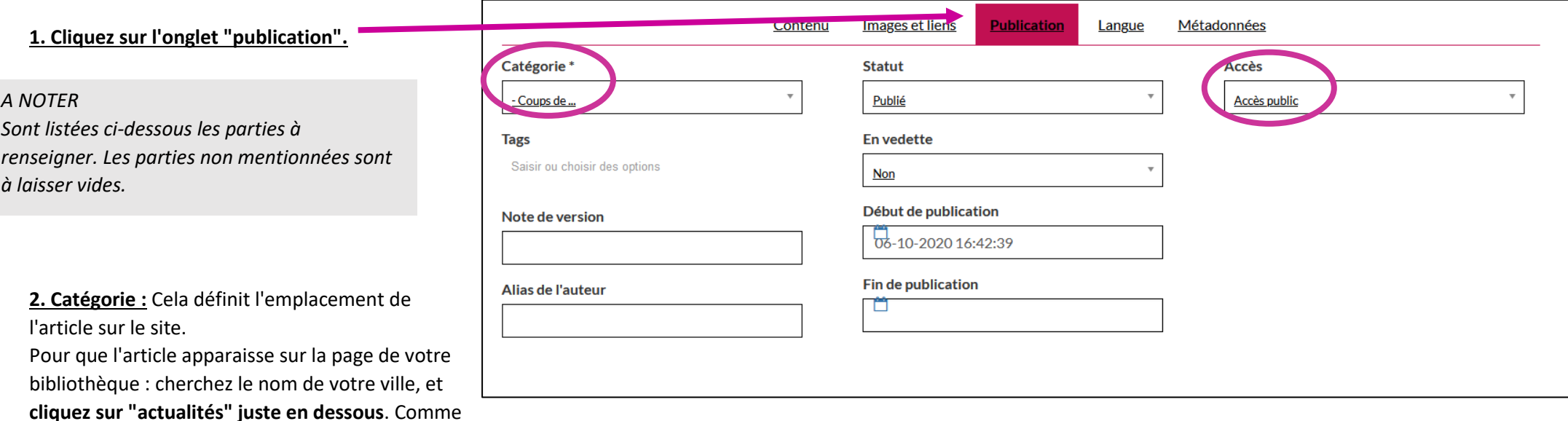

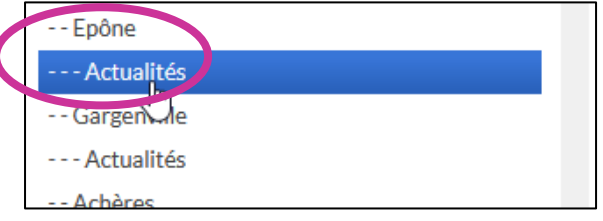

## **3. Accès** :

- Tant que vous n'êtes pas satisfait de l'article : sélectionnez "accès spécial". Ainsi, l'article ne sera visible de personne, hormis des contributeurs.
- Lorsque vous avez fini : sélectionnez "accès public".

**5. Cliquez sur "sauvegarder.**

ceci (exemple pour Epône) :

## <span id="page-8-0"></span>Alimenter ou mettre à jour le diaporama

**1. Une fois connecté en tant que contributeur** : dans l'administration (en bas de la page d'accueil) : cliquez sur : "**Accès interface d'administration**".

**2. Réindiquez les identifiants de votre compte contributeur Guillemette, puis cliquez sur "connexion".**

## **Administration**

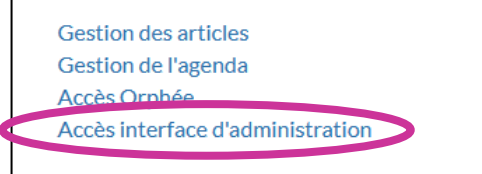

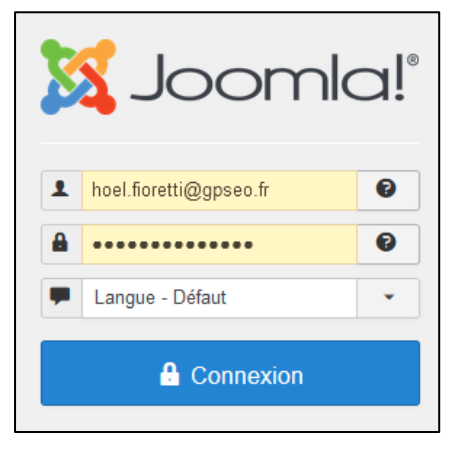

#### **3. Dans le menu supérieur :** cliquez sur :

- 1) Composants
- 2) C3rb Evénement
- 3) Localisations.

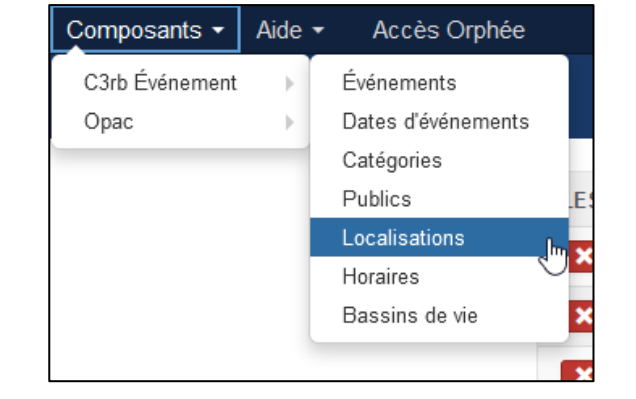

**3. Cherchez votre bibliothèque dans la liste.** Si nécessaire : utilisez le moteur de recherche.

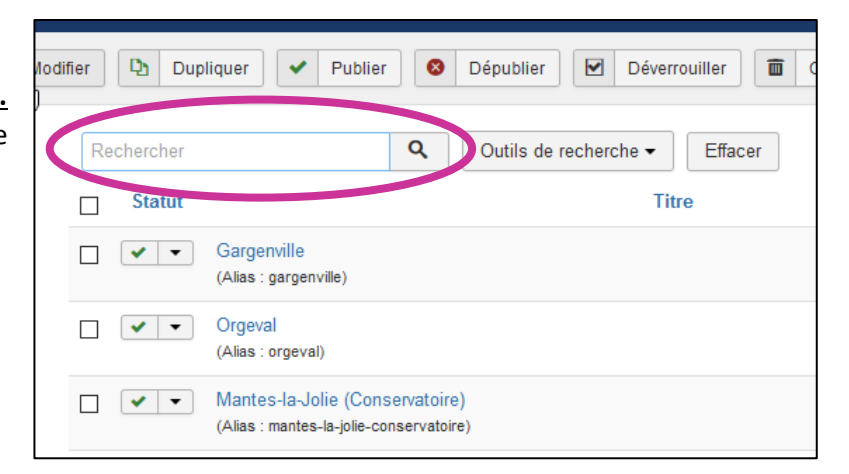

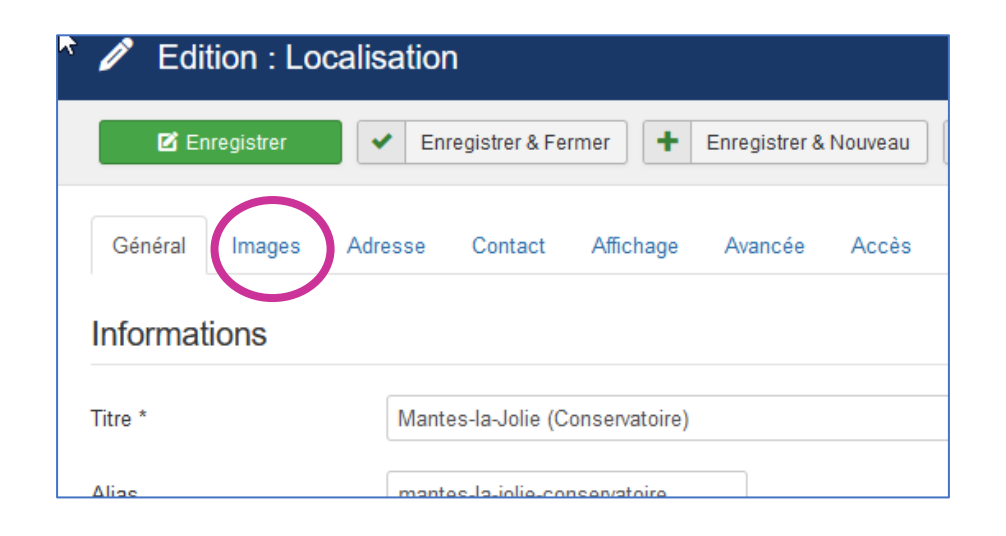

**4. Cliquez sur l'onglet "images".**

#### **5. Vous pouvez insérer un maximum de 5 images. La ligne à prendre en compte est "image diaporama".**

Cliquez donc  $\sqrt{\frac{S_{\text{e}}}{S_{\text{e}}}}$  sur une des lignes "image diaporama".

#### **6. Selon si l'image est (ou non) déjà présente sur le site Guillemette**, la marche à suivre est différente.

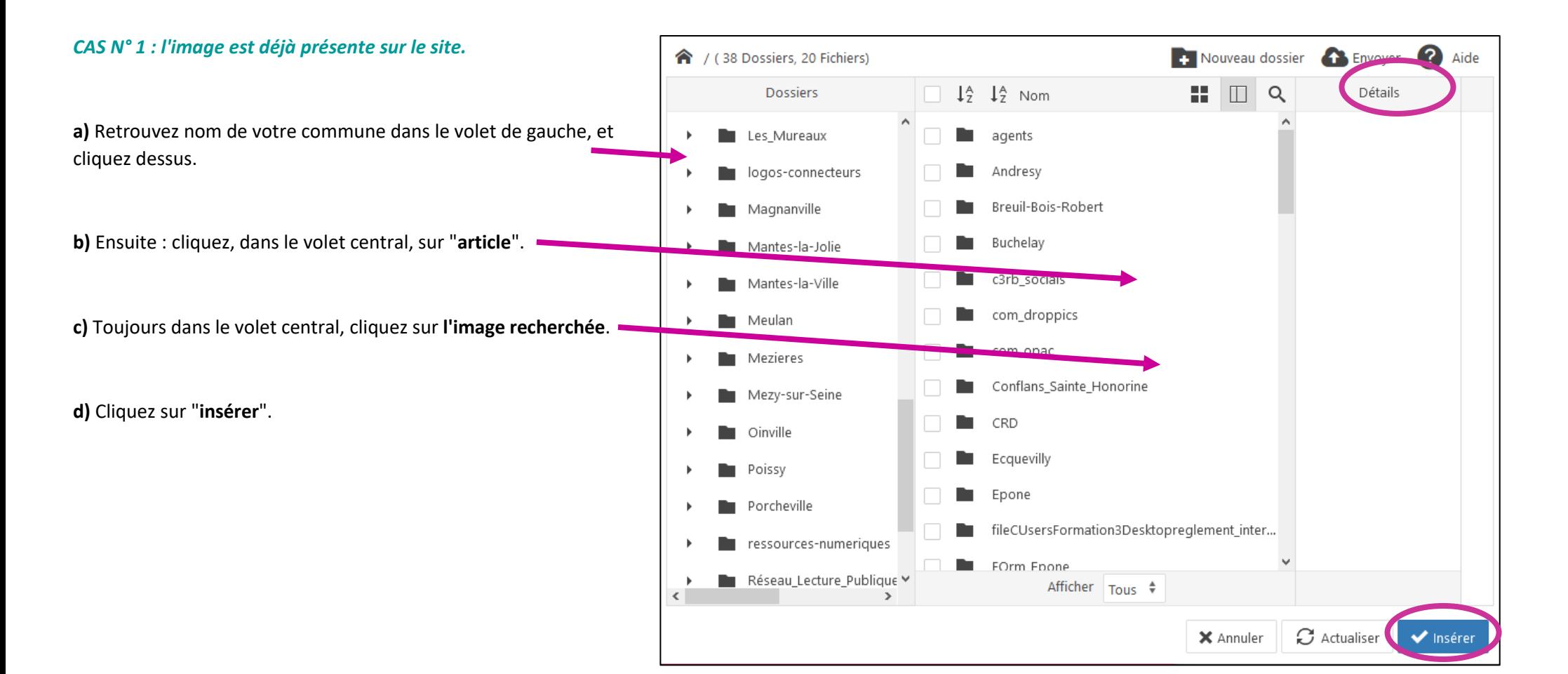

#### *CAS N° 2 : l'image n'est pas présente sur le site :*

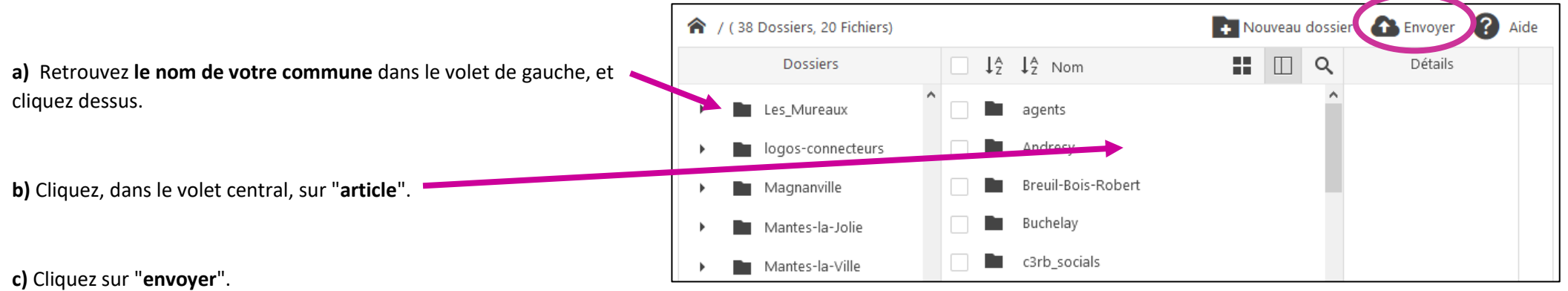

**d)** Dans la fenêtre qui s'ouvre, cliquez sur "**explorer**".

**e) Allez chercher votre image**, et double-cliquez dessus.

*ATTENTION*

*La taille des "images d'articles complets" ne doit pas être trop petite, sous peine d'obtenir un résultat pixellisé.*

**f)** Cliquez sur "**envoyer**".

**g)** De retour à la première fenêtre : cliquez sur **"insérer"**.

**7. N'oubliez pas de sauvegarder.**

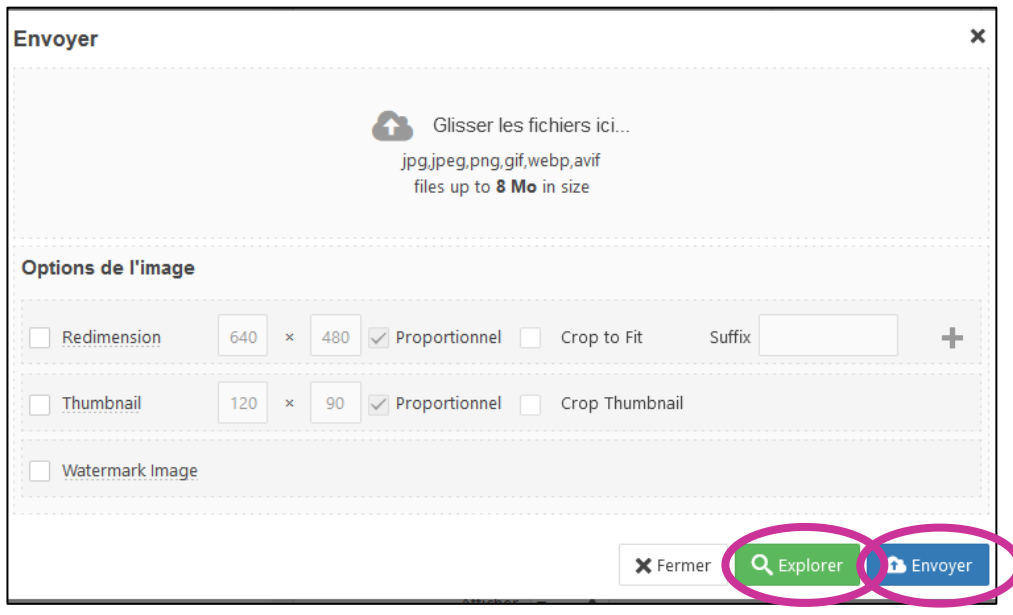

## <span id="page-12-0"></span>Le bloc de présentation

*A NOTER : le bloc de présentation est le bloc de texte qui se trouve juste à droite du diaporama, tout en haut de la page de votre bibliothèque.*

**1. Une fois connecté en tant que contributeur** : dans l'administration (en bas de la page d'accueil) : cliquez sur : "**Accès interface d'administration**".

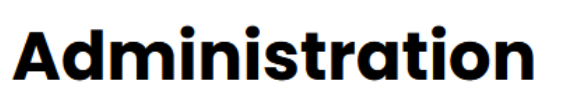

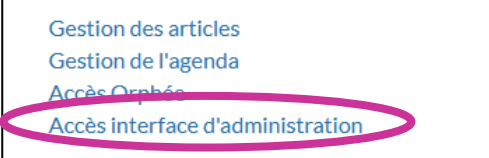

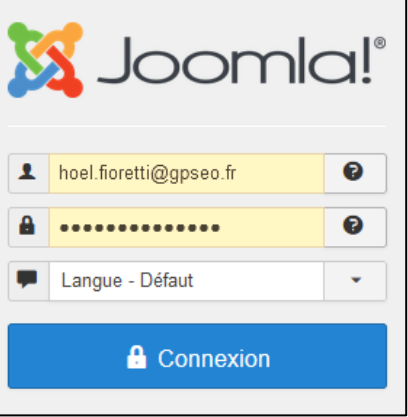

**2. Réindiquez les identifiants de votre compte contributeur Guillemette, puis cliquez sur "connexion".**

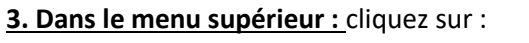

- 1) Composants
- 2) C3rb Evénement
- 3) Localisations.

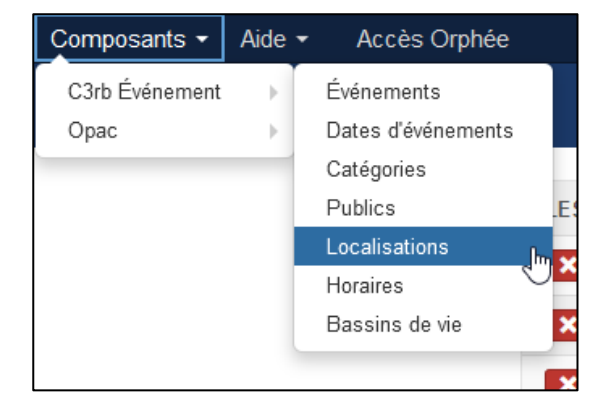

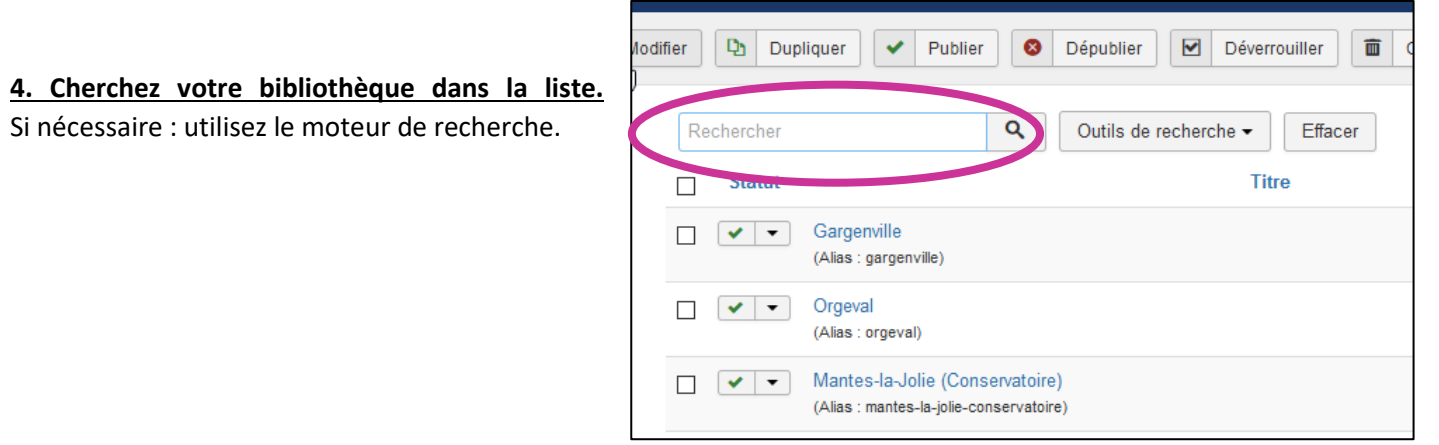

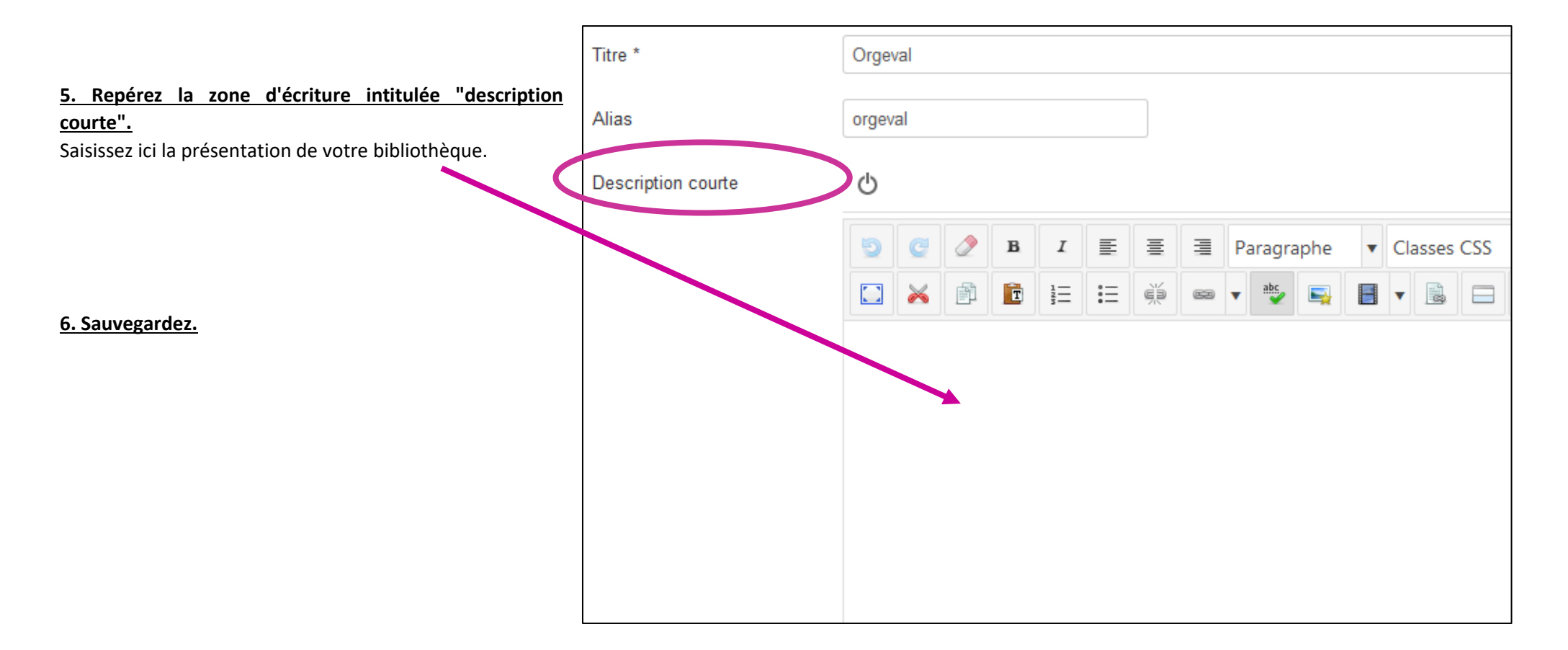

## <span id="page-14-0"></span>L'adresse et les moyens de contact

*A NOTER : adresse et moyens de contact se trouvent dans la zone "pratique", au centre, côté gauche, de la page de votre bibliothèque.*

**1. Une fois connecté en tant que contributeur** : dans l'administration (en bas de la page d'accueil) : cliquez sur : "**Accès interface d'administration**".

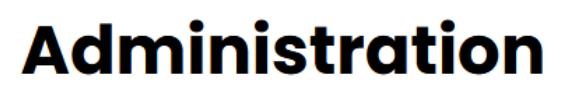

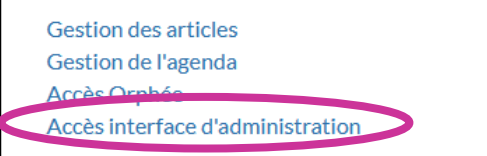

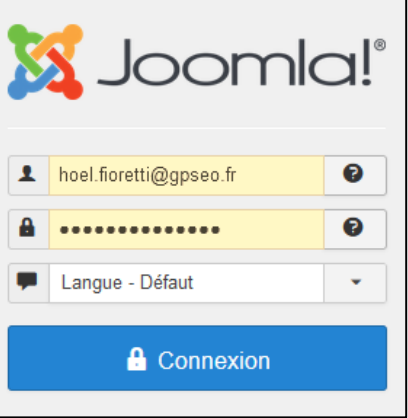

**2. Réindiquez les identifiants de votre compte contributeur Guillemette, puis cliquez sur "connexion".**

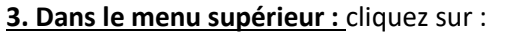

- 1) Composants
- 2) C3rb Evénement
- 3) Localisations.

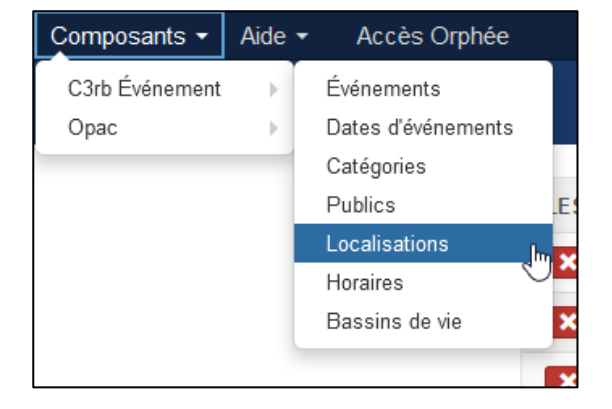

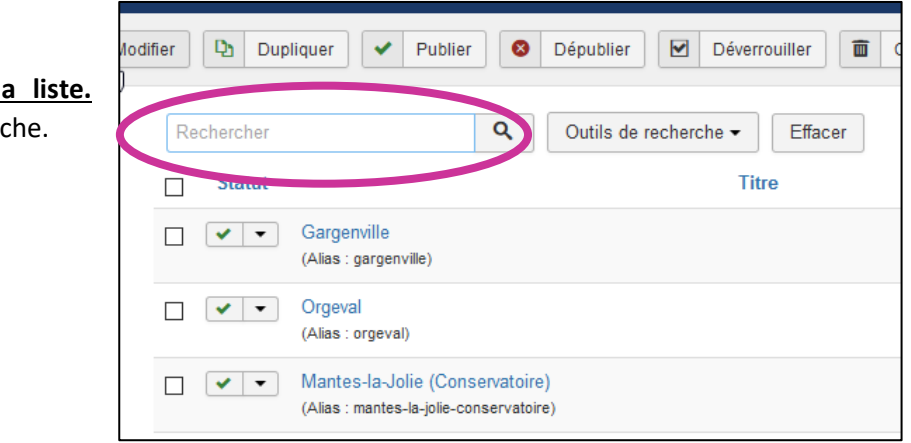

**4. Cherchez votre bibliothèque dans la** Si nécessaire : utilisez le moteur de recherd

<span id="page-15-0"></span>**Pour remplir l'adresse :** 

**a) Cliquez sur l'onglet "adresse"** 

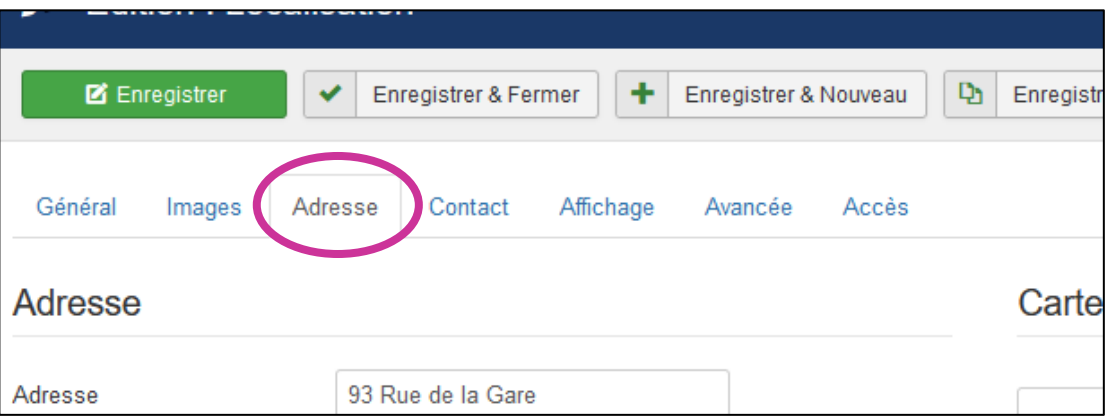

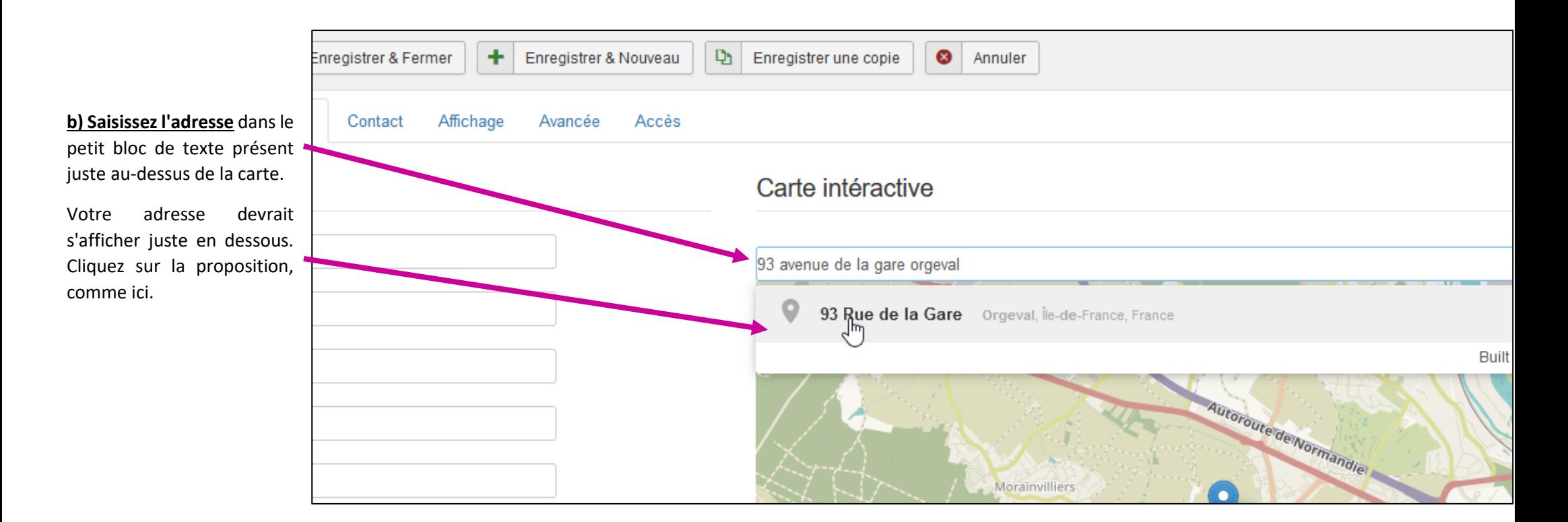

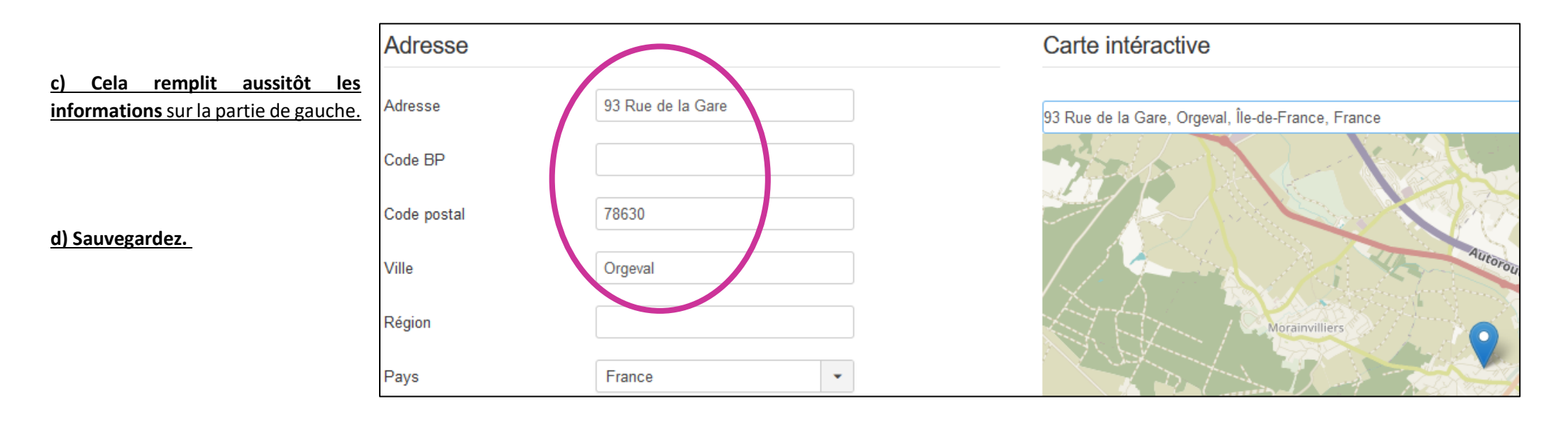

## <span id="page-17-0"></span>**Moyens de contact**

**a) Une fois que vous êtes arrivés dans : Composants > C3RB événements > Localisations** (voir le début de ce chapitre pour plus de détails) : cliquez sur l'onglet "**contact**".

## **b) Indiquez le numéro de téléphone de votre structure, ainsi que, le cas échéant :**

- Le site web
- Les profils Facebook et Instagram.

*A NOTER : inutile d'inscrire votre mail dans la zone "courriel" : le lien "contact" présent sur les pages de toutes les bibliothèques renvoie en effet au formulaire de contact.*

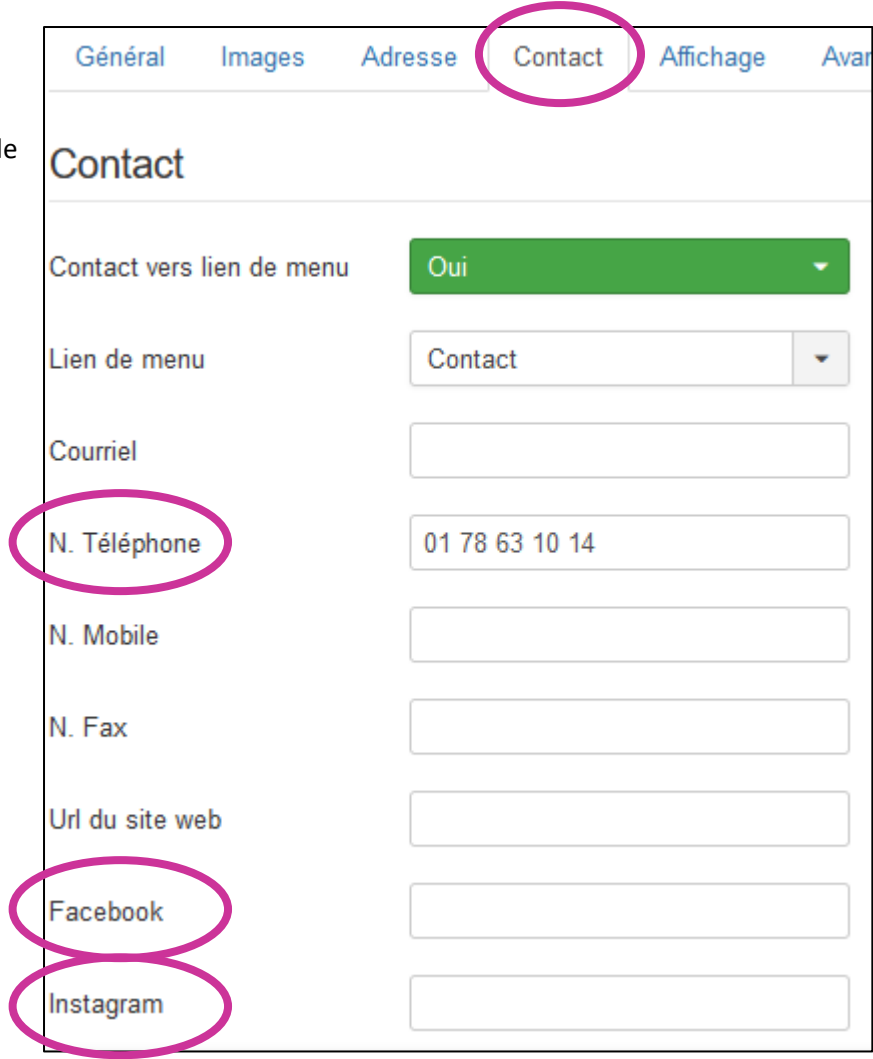

## <span id="page-18-0"></span>Les horaires

**1. Une fois connecté en tant que contributeur** : dans l'administration (en bas de la page d'accueil) : cliquez sur : "**Accès interface d'administration**".

### **2. Réindiquez les identifiants de votre compte contributeur Guillemette, puis cliquez sur "connexion".**

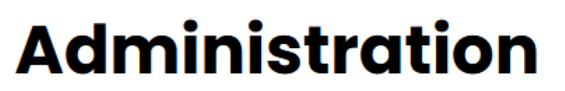

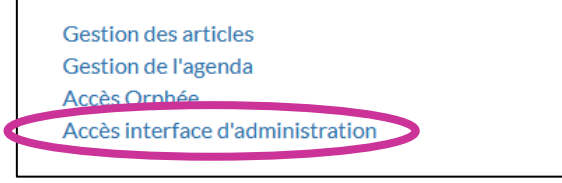

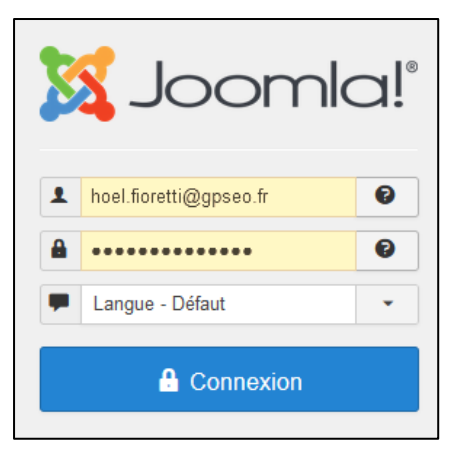

**3. Dans le menu supérieur :** cliquez sur :

1) Composants

2) C3rb Evénement

3) **Horaires**.

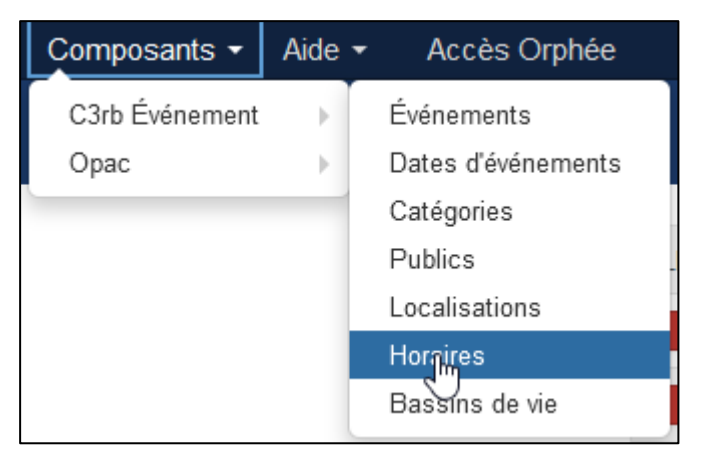

## <span id="page-19-0"></span>*A NOTER*

*Dans le tableau qui s'affiche, chaque ligne représente, pour chaque bibliothèque, un jour d'ouverture. Pour commencer, il faut donc d'abord n'afficher que les lignes qui concernent votre structure.* 

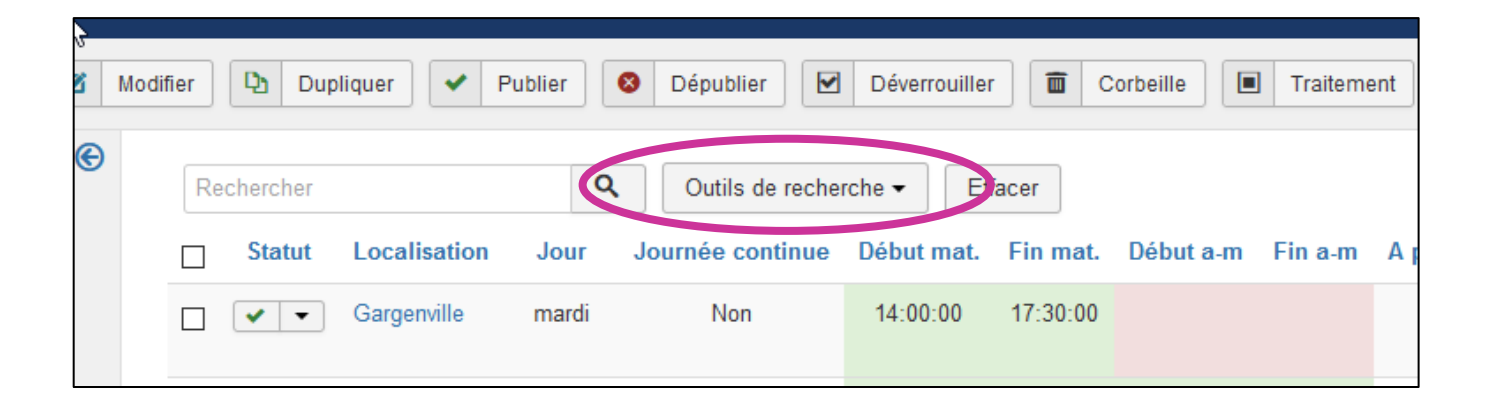

### **1. Cliquez sur "outils de recherche".**

**2. Repérez le menu déroulant** nommé "sélectionner une localisation", et cliquez-dessus.

Cherchez-y le nom de votre ville, cliquez dessus.

### *ASTUCE*

*Vous pouvez retrouver très rapidement et facilement votre ville en saisissant les premières lettres de son nom dans la zone d'écriture désignée ici.*

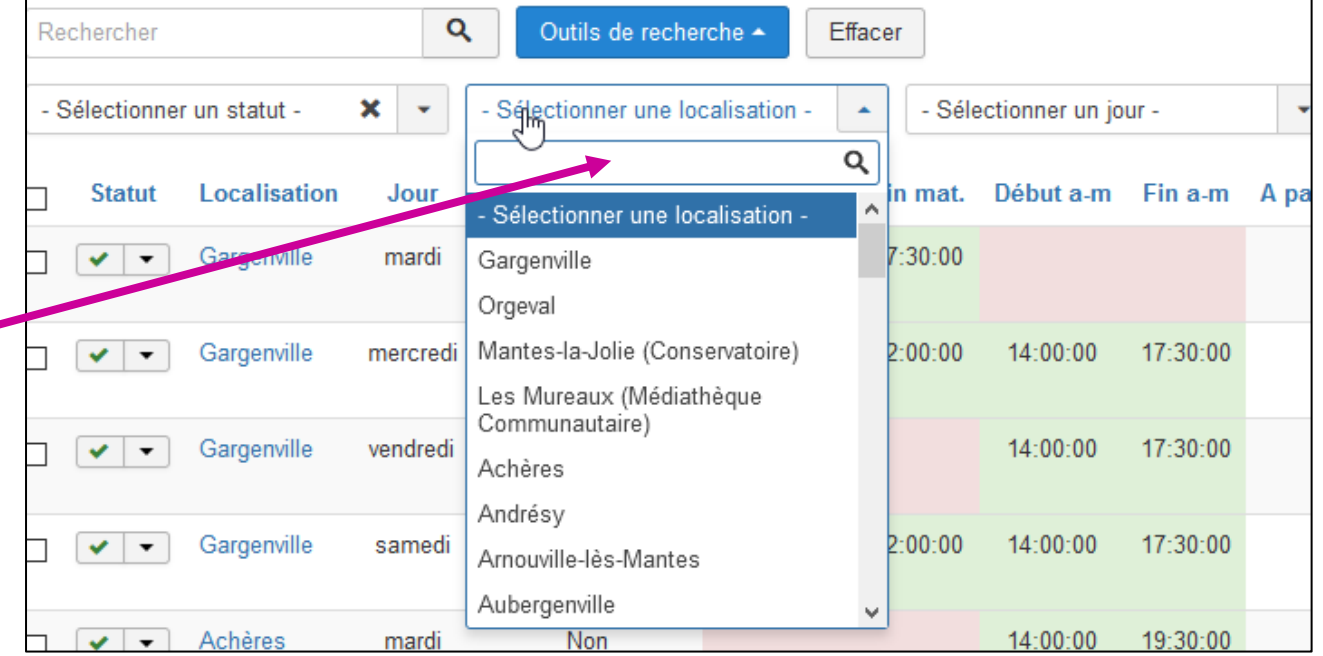

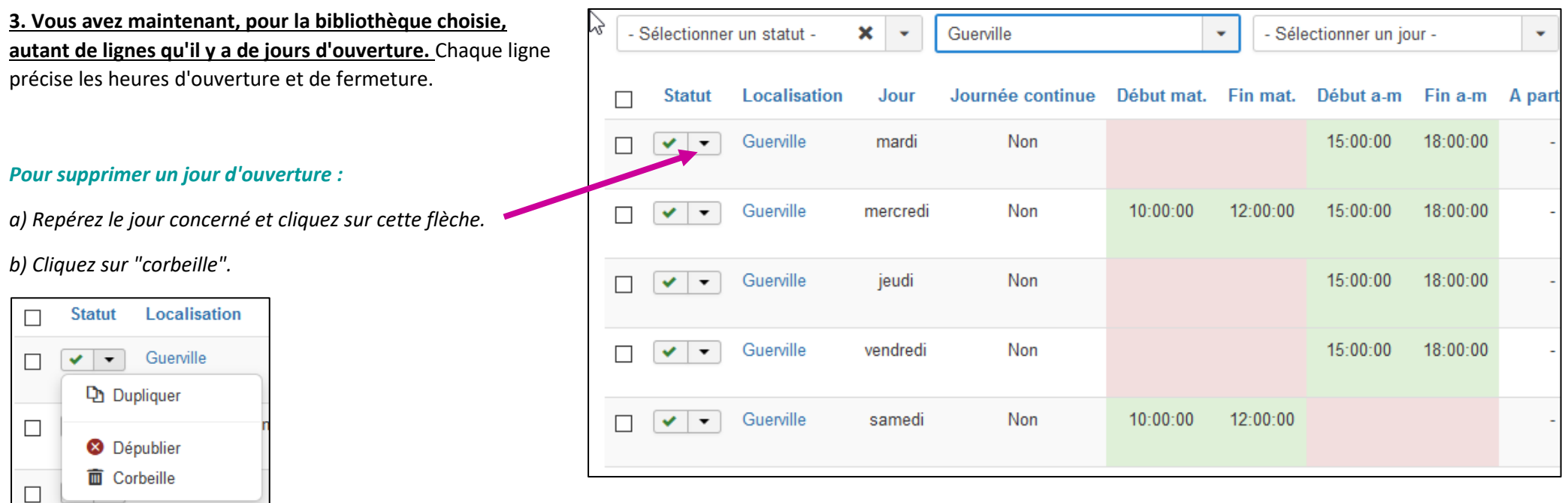

*Fin de la procédure pour la suppression. La suite concerne uniquement la modification.*

### **4. Repérez la ligne correspondant au jour recherché, et cliquez sur le nom de votre structure (en bleu)**

### 5. **Modifiez l'heure de début ou de fin,** en suivant l'écriture suivante : **hh:mm:ss**

#### *REMARQUE*

*Pour les journées sans fermeture méridienne, vous pouvez utiliser indifféremment les zones "ouverture matin" ou "ouverture après-midi". Par exemple : il n'y a pas d'impact négatif à indiquer, dans ouverture après-midi", 09:00:00 - 18:00:00.*

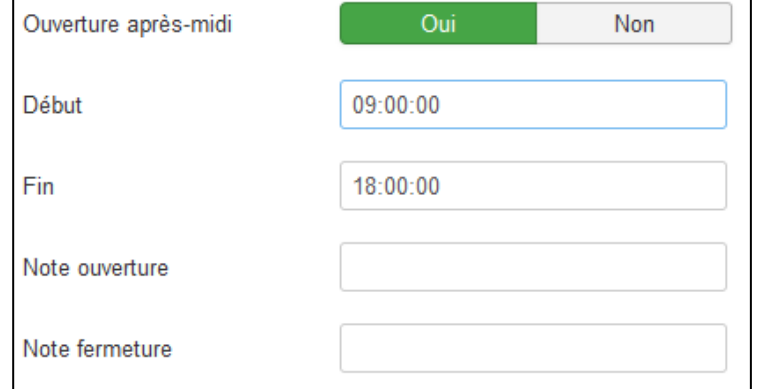

#### **6. Sauvegardez.**

### <span id="page-21-0"></span>**Pour ajouter un nouveau jour d'ouverture**

*Pour les étapes précédentes : se reporter au début de ce chapitre ("les horaires").*

**1. Cliquez sur CO** NOUVE **auche** (en haut à gauche)

#### **2. Cliquez sur "sélection".**

Dans la liste, repérez le nom de votre structure, et cliquez dessus.

### *A NOTER*

*Parfois, un bug se produit : le nom de votre structure n'est pas cliquable. Dans ce cas : fermez la fenêtre avec la liste des structures, (en cliquant en dehors du cadre), puis rouvrez-là en cliquant une nouvelle fois sur "sélection".*

**3. Sélectionnez le jour concerné, dans le menu déroulant.**

#### **4. Ecriture des horaires : deux cas possibles**

*CAS n°1 : ouverture uniquement le matin OU uniquement l'après-midi OU le matin et l'après-midi avec pause méridienne.*

a) Cliquez, selon le cas, sur "oui" pour ouverture matinée, ouverture après-midi, ou les deux.

b) Définissez les heures de **début ou de fin,** comme sur ce modèle (en suivant l'écriture suivante : **hh:mm:ss).**

c) Enregistrez.

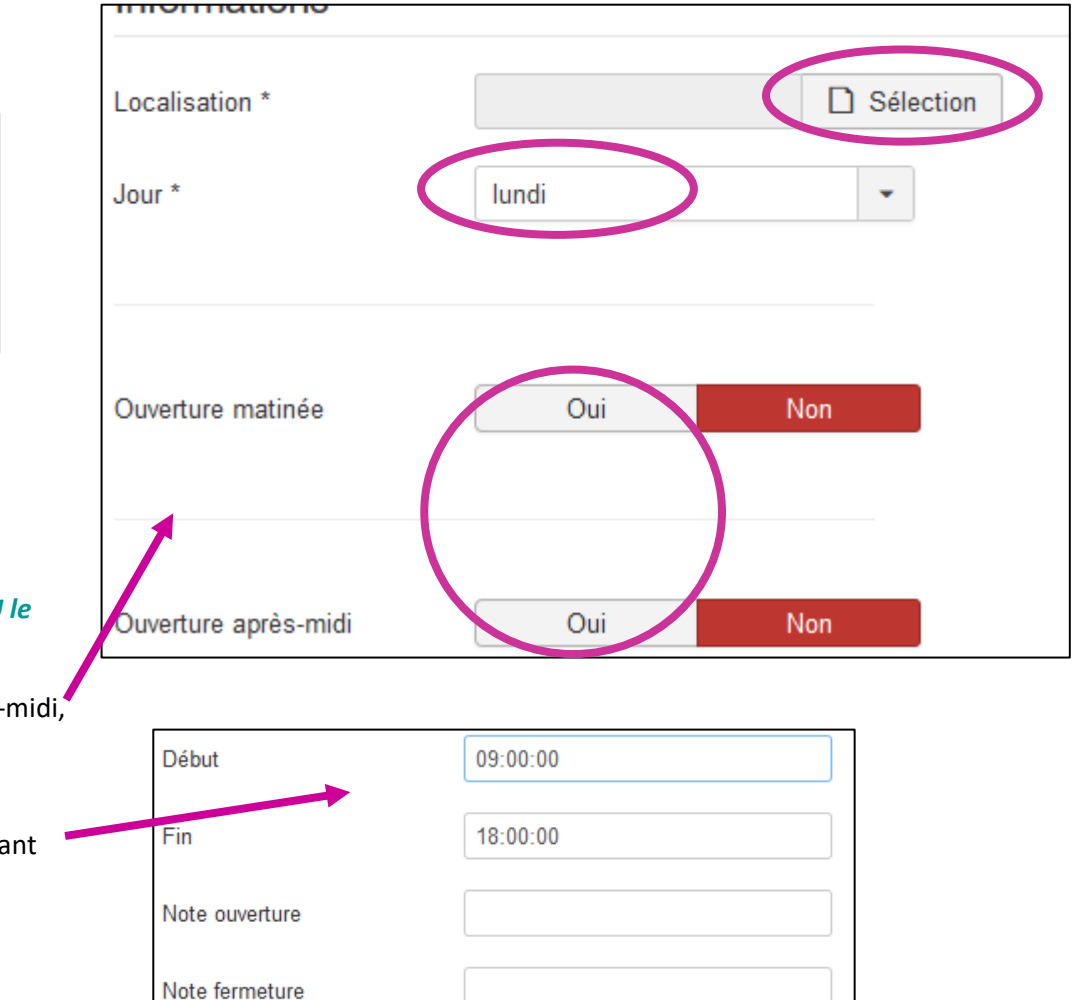

## *CAS n°2 : ouverture en journée continue (ouverture le matin et fermeture l'après-midi sans pause méridienne).*

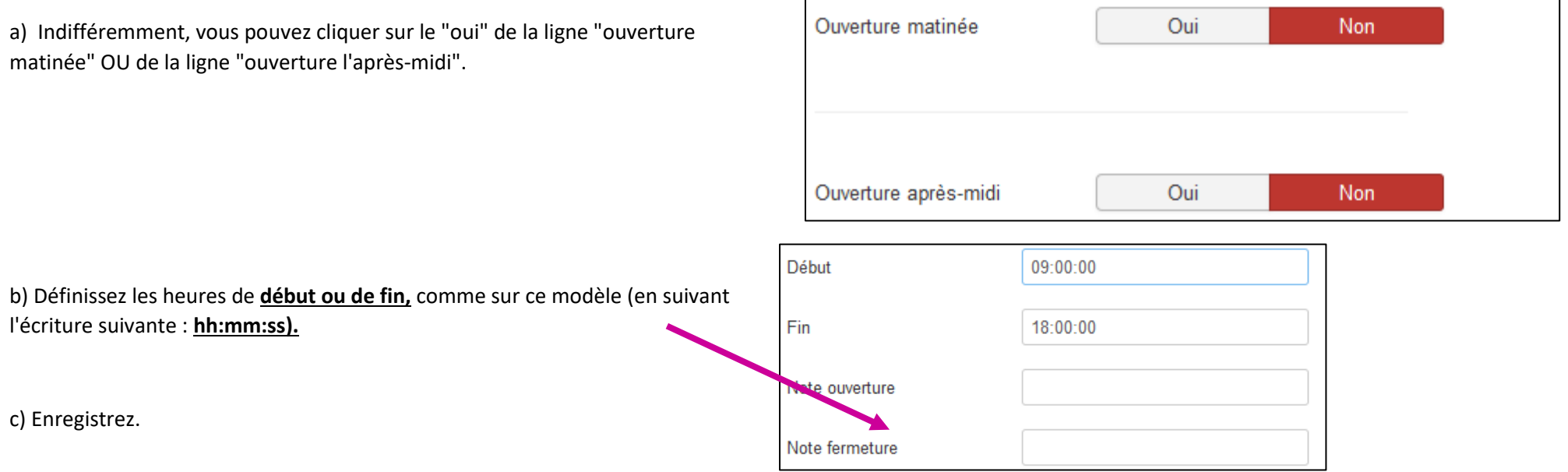

## <span id="page-23-0"></span>La présentation des prêts et services

*A NOTER : cette partie correspond à un lien-bouton nommé "prêts et services", juste en-dessous des horaires d'ouverture. Ce lien n'apparaît pas tant que rien n'a été écrit.*

**1. Une fois connecté en tant que contributeur** : dans l'administration (en bas de la page d'accueil) : cliquez sur : "**Accès interface d'administration**".

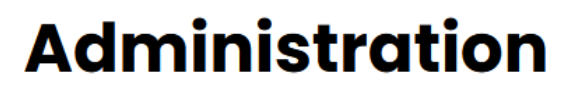

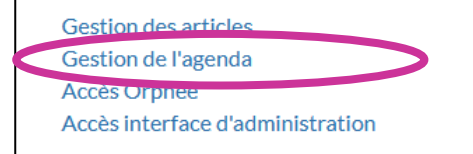

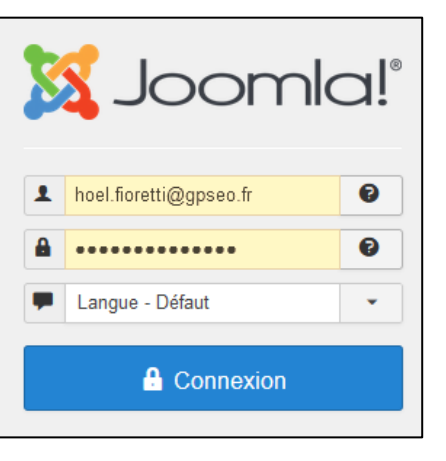

**2. Réindiquez les identifiants de votre compte contributeur Guillemette, puis cliquez sur "connexion".**

### **3. Dans le menu supérieur :** cliquez sur :

- 1) Composants
- 2) C3rb Evénement
- 3) Localisations.

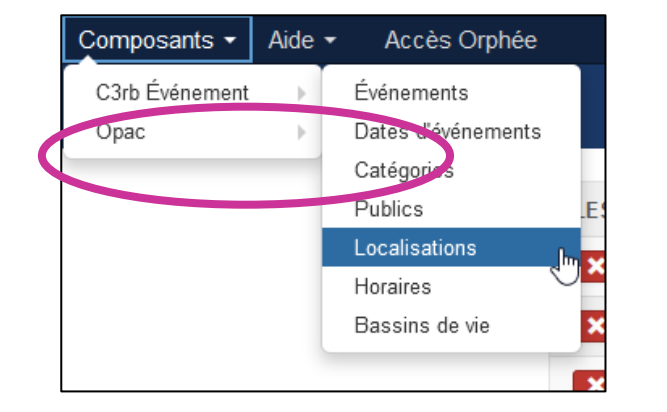

### **4. Cherchez votre bibliothèque dans la liste.**

Si nécessaire : utilisez le moteur de recherche.

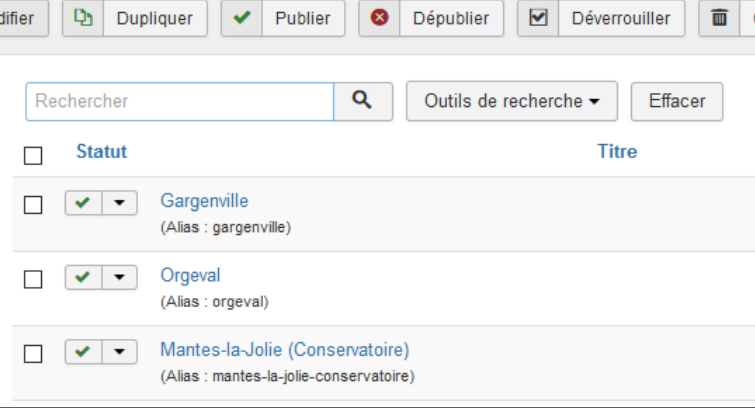

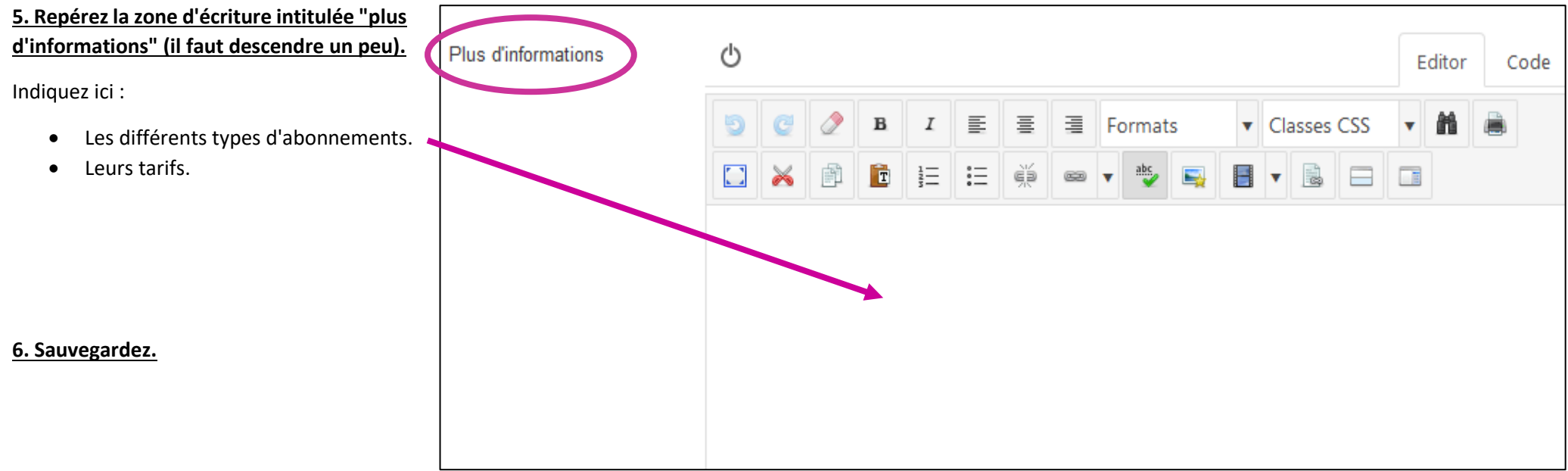